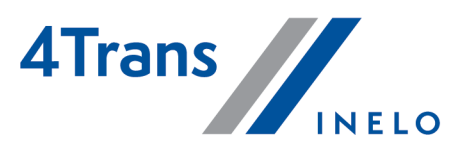

Wersja: 6.1.1

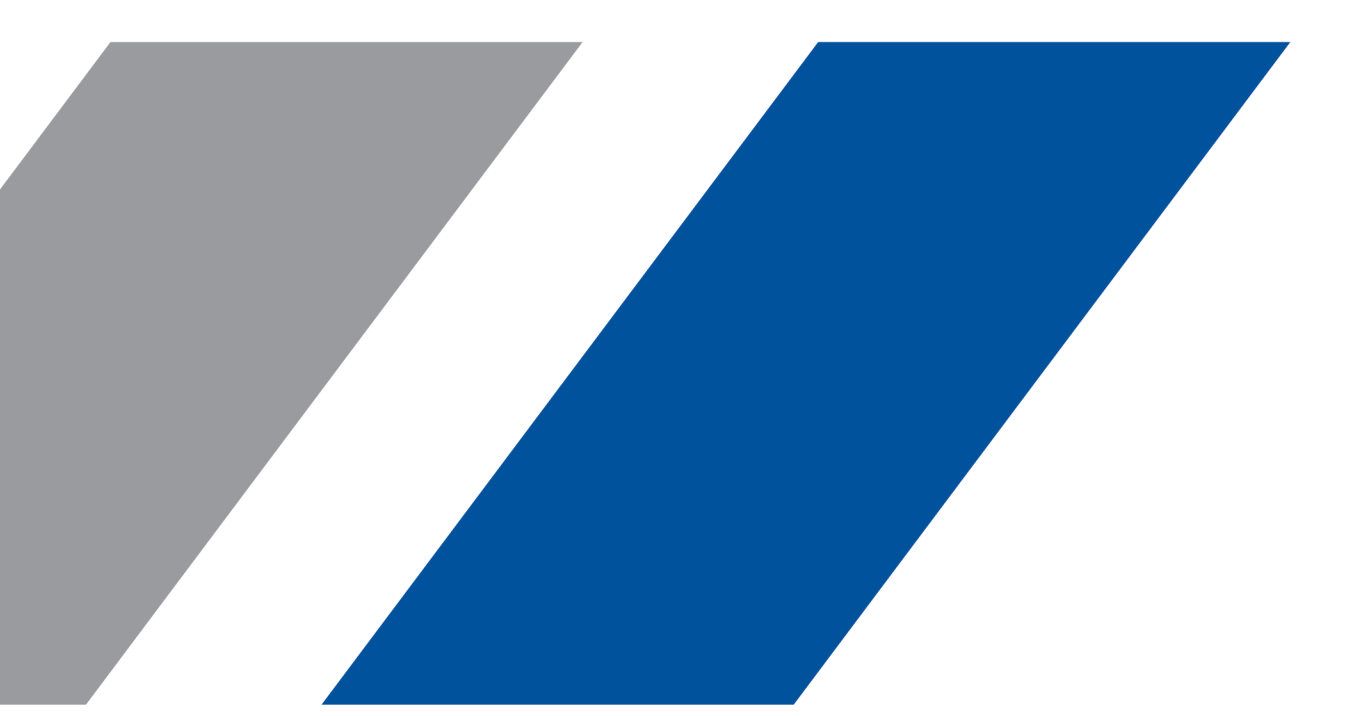

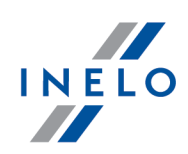

# 4Trans

Moduł Płaca zagraniczna

#### Wszystkie prawa zastrzeżone

Kopiowanie, wprowadzanie zmian, przesyłanie, publiczne odtwarzanie i wszelkie wykorzystywanie tych treści wymaga uprzedniej pisemnej zgody wydawcy.

Nazwy firm i produktów wymieniane w tej Instrukcji mogą być zastrzeżonymi nazwami lub zastrzeżonymi znakami handlowymi ich właścicieli. Wydawca oraz autor nie roszczą sobie do nich żadnych praw.

Chociaż dołożono szczególnej staranności w trakcie tworzenia tego dokumentu, to jednak ani wydawca ani autor nie odpowiadają za błędy i opuszczenia ani za szkody spowodowane użyciem informacji zawartych w tym dokumencie. W żadnym razie wydawca ani autor nie odpowiadają za nieuzyskany przychód ani też za żadne inne szkody ekonomiczne bezpośrednio lub pośrednio spowodowane lub rzekomo spowodowane przez ten dokument.

Okna programu przedstawione w obrazach (screen'ach) zamieszczonych w niniejszej instrukcji mogą się różnić kształtem i zawartością od okien posiadanej wersji programu. Różnica ta może wystąpić szczególnie dla wersji programu innej od wersji instrukcji.

Produkcja: INELO Polska Sp.z o.o.

ul. Karpacka 24/U2b 43-300 Bielsko-Biała POLAND www.inelo.pl

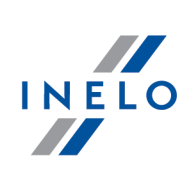

# Spis treści

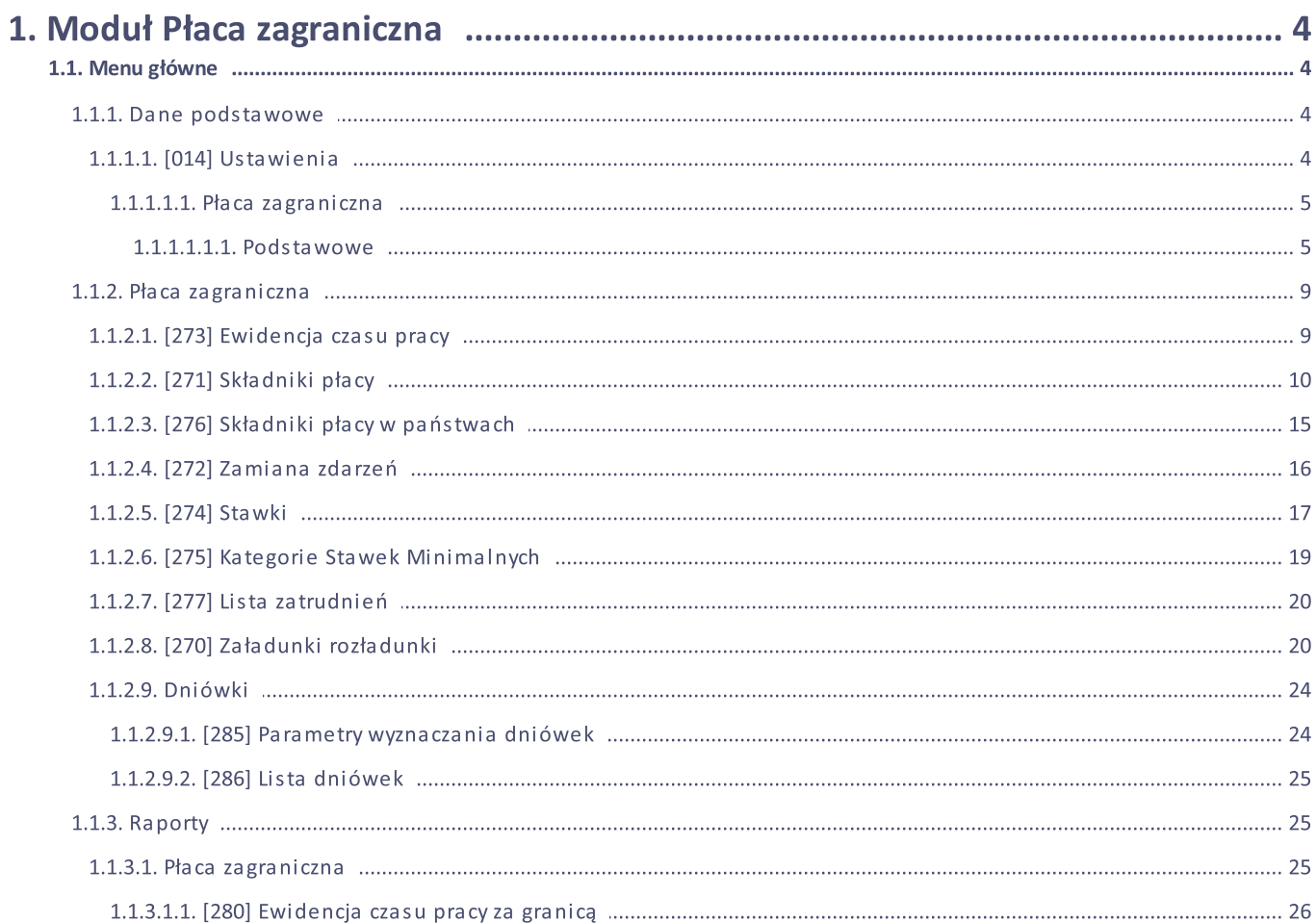

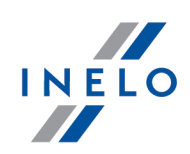

### <span id="page-3-0"></span>Płaca zagraniczna

Moduł Płaca Zagraniczna jest odpowiedzią na zmiany, jakie przynosi Pakiet Mobilności. Dzięki możliwości wprowadzania oraz importu załadunków i rozładunków nasze oprogramowanie automatycznie może wyznaczać rodzaje odcinków podlegających pod płace zagraniczne (cross-trade oraz kabotaż) oraz odcinki wyłączone (tranzyt, przewozy bilateralne i dodatkowe operacje związane z przewozami bilateralnymi). Pozwoli to zoptymalizować wynagrodzenie kierowców, aby dopłacać do zagranicznych płac tylko w sytuacji, gdy jest to wymagane przepisami. Zaoszczędzi także czas, który byłby potrzebny na ręczne klasyfikowanie odcinków.

Nowy moduł daje możliwość wyznaczenia odcinków do wyliczenia płacy zagranicznej na podstawie wpisów symboli krajów w tachografach i na kartach kierowców – co zapewni zgodność rozliczanej w programie płacy zagranicznej z rozliczeniem dokonanym przez inspektorów w trakcie kontroli.

W związku z obowiązkiem obliczenia wynagrodzenia zagranicznego dla polskich kierowców z wykorzystaniem często zmieniających się układów zbiorowych w innych krajach moduł umożliwia samodzielne tworzenie nowych składników płacy zagranicznej. Baza składników może być też na bieżąco aktualizowana dzięki importowi stawek i składników płacy zagranicznej, które będą przygotowane przez ekspertów INELO. Ma to duże znaczenie, w szczególności, gdy poszczególne państwa członkowskie nie udostępniają z odpowiednim wyprzedzeniem zmian w stawkach oraz składnikach wynagrodzeń dla kierowców.

### <span id="page-3-1"></span>1.1. Menu główne

W tym temacie opisane są elementy menu modułu Płaca zagraniczna dostępne dla użytkowników posiadających pełne uprawnienia do korzystania z tego modułu.

### <span id="page-3-2"></span>1.1.1. Dane podstawowe

W tym temacie opisane są funkcje widoczne tylko dla modułu Płaca zagraniczna.

### <span id="page-3-3"></span>1.1.1.1. [014] Ustawienia

Opis eksportu/importu ustawień oraz pozostałych przycisków znajduje się w rozdziale: "Moduł Główny -> [014] Ustawienia".

Ustawienia funkcji wchodzących w skład modułu Płaca zagraniczna:

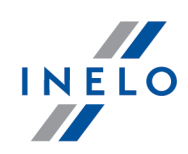

W zależności od udostępnionych dla użytkownika modułów menu: Ustawienia programu będzie poszerzone o dodatkowe ustawienia.

Opis tych ustawień znajduje w każdym dziale, którego te ustawienia dotyczą.

W zależności od rodzaju zainstalowanych i udostępnionych modułów kolejność opcji w oknie Ustawienia programu może ulec zmianie.

#### <span id="page-4-0"></span>1.1.1.1.1 Płaca zagraniczna

#### <span id="page-4-1"></span>1.1.1.1.1.1 Podstawowe

Elementy zakładki:

#### Rozliczaj płacę zagraniczną od

Jeśli opcja jest zaznaczona, będzie wykazywane wyrównanie do płacy zagranicznej od miesiąca wybranego z listy rozwijanej.

# Kroki wykonywane podczas importu odcinków zagranicznych

Opcje zawarte w tej sekcji będą uwzględniane podczas importu odcinków zagranicznych z karty kierowcy, importu z pliku xml i xls oraz importu odcinków z GBox.

#### Importuj załadunki/rozładunki wg aktywności

Jeśli opcja jest zaznaczona, podczas importu odcinków wg aktywności, program zaimportuje również załadunki i rozładunki.

#### Weryfikacja odcinków płacy zagranicznej w trakcie importu

#### Uwzględnij listę akceptowanych krajów

Jeśli opcja jest zaznaczona, program będzie wliczał do płacy tylko te odcinki, które znajdują się na liście krajów (patrz: Lista krajów akceptowanych przy weryfikacji odcinków płacy zagranicznej 5) i spełniają warunki zaliczania do płacy zagranicznej.

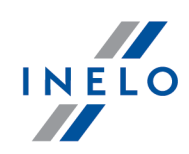

### Weryfikacja wg załadunków/rozładunków

Po zaznaczeniu tej opcji program będzie uwzględniał załadunki i rozładunki ([Płaca](#page-8-0) zag<u>raniczna</u>l و c > <u>Załadunki [rozładunki](#page-19-1)</u>l ») przy wyznaczaniu płatnych odcinków zagranicznych.

Uwaga! Jeśli żadna z powyższych opcji w tej sekcji nie zostanie włączona, będą akceptowane wszystkie nowe odcinki płacy zagranicznej.

# Weryfikacja delegowania wg załadunków/rozładunków

#### Tolerancja rozładunku cross-trade po rozładunku w przewozie dwustronnym

Program nie będzie wliczał przewozu cross-trade do płacy zagranicznej, jeśli rozładunek tego przewozu cross-trade będzie mieścił się w wyznaczonej w tej opcji tolerancji po rozładunku przewozu bilateralnego. Jeśli rozładunek transportu cross-trade odbędzie się po czasie wyznaczonej tolerancji, odcinek będzie traktowany jako płatny.

### Uwzględniaj delegowanie dla odcinków zagranicznych, gdy nie ma załadunków/rozładunków między wyjazdem z kraju siedziby a powrotem

Jeśli opcja jest włączona, program będzie traktował jako delegowanie wszystkie odcinki zagraniczne, również te, podczas których nie wystąpiły żadne załadunki i rozładunki. Dzięki tej opcji można wyłączyć domyślne oznaczanie jako delegowanie. Opcja domyślnie zaznaczona. Opcja będzie działała poprawnie, jeśli jest włączona opcja Weryfikacja wg załadunków/rozładunków.

# Import załadunków/rozładunków wg aktywności

Identyfikuj zdarzenia załadunku/rozładunku jeśli występuje zdarzenie pracy trwające co najmniej [] minut i max [] minut

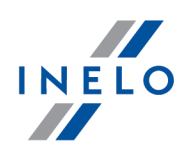

Przy imporcie załadunków/rozładunków wg aktywności z karty kierowcy wszystkie zdarzenia pracy o czasie trwania określonym w tej opcji zostaną zaimportowane jako załadunki i rozładunki.

Łącz zdarzenia pracy jeśli między nimi występują dowolne zdarzenia, których suma nie przekracza [] minut

Jeżeli ta opcja jest zaznaczona, podczas importu załadunków/rozładunków wg aktywności program będzie łączył zdarzenia pracy przerwane innymi zdarzeniami, których czas trwania jest równy lub krótszy od czasu ustawionego w tej opcji.

### Lista krajów akceptowanych przy weryfikacji odcinków płacy zagranicznej

W tej sekcji można wybrać kraje, dla których program będzie wyznaczał odcinki płacy zagranicznej po kliknięciu opcji Oznacz odcinki wg listy akceptowanych państw oraz podczas importu odcinków zagranicznych. Kolumna Uwzględnij jako delegowanie będzie oznaczana według państw wybranych w tej sekcji (menu: Rozliczenia -> Wjazdy i wyjazdy z terytorium innych krajów).

Na liście domyślnie zaznaczone są kraje europejskie.

# Import załadunków/rozładunków z programu Nawigator

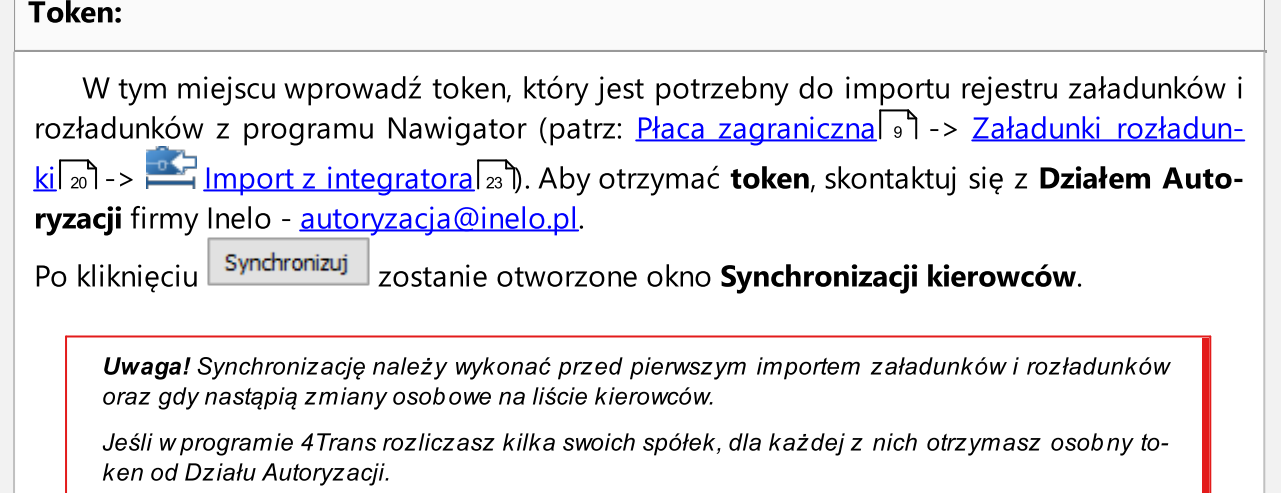

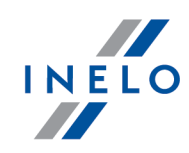

Opis synchronizacji z programem Nawigator zawarty jest w temacie: "Tutotial - import załadunków i rozładunków z programu Nawigator".

### Okno synchronizacji kierowców

|                       |            |                             |           |               |                       |  |                     | <b>Integrator</b> |          |      |  |
|-----------------------|------------|-----------------------------|-----------|---------------|-----------------------|--|---------------------|-------------------|----------|------|--|
| Wyszukiwanie wg frazy | 4 Trans    |                             |           |               | Wyszukiwanie wg frazy |  |                     |                   |          |      |  |
| Nazwisko Imię         | Data ur.   | Nr karty                    |           | Kraj Identyfi |                       |  | Ident Nazwisko Imię | Data ur.          | Nr karty | Kraj |  |
| Dąbski Stefan         | 11.07.1977 | 5555666677778888            | PL.       | $\mathbf 0$   | $\rightarrow$         |  |                     |                   |          |      |  |
| Kowalski Jan          |            | 05.12.1983 1111222233334444 | <b>PL</b> | $\mathbf 0$   | $\rightarrow$         |  |                     |                   |          |      |  |
| Noga Ksawery          | 18.04.1979 | 3333444455556666            | <b>PL</b> | $\circ$       | $\rightarrow$         |  |                     |                   |          |      |  |
| Nosowski Karol        |            | 10.11.1985 4444555566667777 | PL.       | $^{\circ}$    | $\rightarrow$         |  |                     |                   |          |      |  |
| Nowak Radosław        |            | 23.11.1997 2222333344445555 | PL.       | $\circ$       | $\rightarrow$         |  |                     |                   |          |      |  |
|                       |            |                             |           |               |                       |  |                     |                   |          |      |  |
|                       |            |                             |           |               |                       |  |                     |                   |          |      |  |
|                       |            |                             |           |               |                       |  |                     |                   |          |      |  |
|                       |            |                             |           |               |                       |  |                     |                   |          |      |  |
|                       |            |                             |           |               |                       |  |                     |                   |          |      |  |
|                       |            |                             |           |               |                       |  |                     |                   |          |      |  |
|                       |            |                             |           |               |                       |  |                     |                   |          |      |  |
|                       |            |                             |           |               |                       |  |                     |                   |          |      |  |
|                       |            |                             |           |               |                       |  |                     |                   |          |      |  |
|                       |            |                             |           |               |                       |  |                     |                   |          |      |  |
|                       |            |                             |           |               |                       |  |                     |                   |          |      |  |
|                       |            |                             |           |               |                       |  |                     |                   |          |      |  |
|                       |            |                             |           |               |                       |  |                     |                   |          |      |  |
|                       |            |                             |           |               |                       |  |                     |                   |          |      |  |
|                       |            |                             |           |               |                       |  |                     |                   |          |      |  |
|                       |            |                             |           |               |                       |  |                     |                   |          |      |  |
|                       |            |                             |           |               |                       |  |                     |                   |          |      |  |
|                       |            |                             |           |               |                       |  |                     |                   |          |      |  |

Rys. Okno synchronizacji kierowców.

Okno umożliwia synchronizację kierowców pomiędzy programami 4Trans i Nawigator.

Po kliknięciu prawym przyciskiem myszy na wybranym kierowcy, dostępne są opcje:

- **· Paruj ręcznie kierowców** umożliwia ręczne przypisanie ID kierowcy;
- **· Usuń parowanie** usuwa parowanie pomiędzy kierowcami.

Uwaga! W oknie widoczni są tylko kierowcy ze statusem aktywny.

#### Dodatkowe elementy okna:

- $\bullet =$  oznacza, że kierowcy są zsynchronizowani,
- $\bullet$   $\overline{\bullet}$  kierowca zostanie wysłany z programu 4Trans do programu Nawigator,

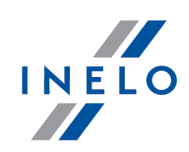

 $\bullet$   $\blacktriangleleft$  - kierowca zostanie wysłany z programu Nawigator do programu 4Trans.

## Sposób naliczania wyrównania do płacy zagranicznej

#### Kwota proporcjonalnie wg czasu pracy w miesiącu

Jeśli wybrany jest ten sposób naliczania wyrównania do płacy zagranicznej, cała kwota wynagrodzenia za pracę w Polsce będzie rozliczana według czasu płatnego z ewidencji czasu pracy.

### Kwota proporcjonalnie wg normy miesięcznej

Jeśli wybrany jest ten sposób naliczania wyrównania do płacy zagranicznej, cała kwota wynagrodzenia za pracę będzie dzielona przez sumę czasu pracy z ewidencji.

### Kursy walut

### W przypadku braku kursu rozliczaj wg ostatnio opublikowanego kursu miesięcznego

Jeśli opcja jest zaznaczona, kiedy nie są jeszcze opublikowane aktualne kursy miesięczne, program będzie rozliczał kierowców zgodnie z ostatnio opublikowanym kursem miesięcznym.

### <span id="page-8-0"></span>1.1.2. Płaca zagraniczna

Temat zawiera opis wszystkich poleceń dostępnych w menu Płaca zagraniczna.

### <span id="page-8-1"></span>1.1.2.1. [273] Ewidencja czasu pracy

Otwiera okno ewidencji czasu pracy umożliwiające automatyczne wyliczenie godzin pracy pracownika na podstawie danych pobranych z kart kierowców i wykresówek lub danych wprowadzonych ręcznie.

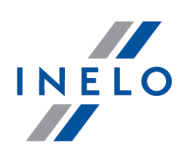

Aby otworzyć ewidencję czasu pracy, należy z menu głównego Płaca zagraniczna wybrać: [273] Ewidencja czasu pracy.

Aby wyliczyć ewidencję czasu pracy:

- · wybierz datę,
- · wybierz pracownika,
- kliknij  $\boxed{\quad \text{Wylicz}\quad }$

Wyliczenie zbiorcze - Umożliwia wyliczenie ewidencji dla kilku pracowników. Po kliknięciu przycisku pojawia się lista, z której należy wybrać pracowników, dla których ma być wyliczona ewidencja.

Okno kalendarza podzielone jest według państw, dla których dany kierowca ma zatrudnienie. Na liście znajdują się składniki płacy przypisane do danego państwa. Dla każdego państwa w polu Razem wykazana jest kwota rozliczenia ewidencji.

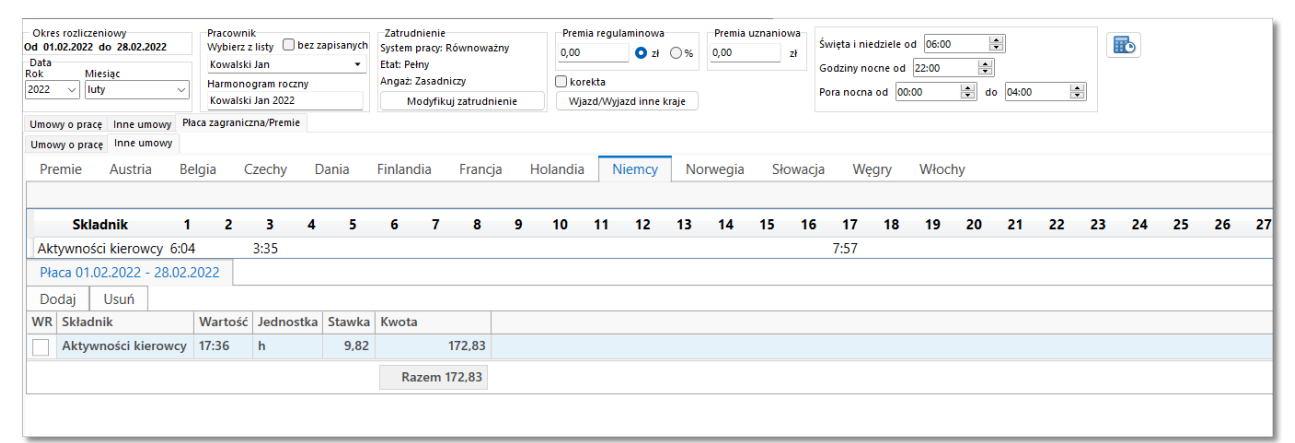

Rys. Zakładka "Płaca zagraniczna"

Istnieje również możliwość ręcznego dodania składnika na liście. W tym celu należy kliknąć Dodaj z rozwijanej listy wybrać składnik i uzupełnić pozostałe pola.

Przy przeliczeniu Ewidencji czasu pracy pobierane są systemowe składniki płacy, składniki płacy w państwach oraz stawki dla Płacy zagranicznej.

### <span id="page-9-0"></span>1.1.2.2. [271] Składniki płacy

Otwiera okno listy składników płacy umożliwiające dostosowanie składników płacy zagranicznej w zależności od aktywności kierowcy. Domyślnie ustawione są już podstawowe składniki.

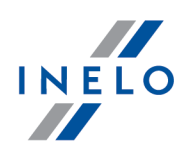

Aby otworzyć listę, należy z menu głównego Płaca zagraniczna wybrać: [271] Składniki płacy.

Tabela zawiera następujące elementy:

- **· Nazwa** składnika płacy,
- · Tryb kwoty,
- · Procent,
- · Tryb zliczania.

Aby dodać, zmienić lub usunąć składnik płacy, należy posługiwać się "paskiem narzędziowym list".

### Dodatkowe elementy paska narzędziowego

• **•** - Umożliwia import składników płacy, składników płacy w państwach oraz stawek minimalnych przygotowanych przez naszych ekspertów. Pobieranie stawek jest niezbędne do przeliczania dopłat do płac zagranicznych.

# Okno dodawania/edycji składników płacy

### Dane podstawowe

### Nazwa

Pole, w którym należy wpisać nazwę nowego składnika.

### Grupa

Z rozwijanej listy należy wybrać grupę, do której należy tworzony składnik.

Do wyboru są dwie grupy:

- · Czas pracy dostępna tylko dla składników, które mają być uwzględniane przy liczeniu wyrównania wynagrodzenia,
- · Dodatki dostępna dla pozostałych składników.

Domyślnie ustawiona jest grupa Dodatki.

Typ

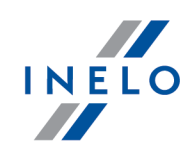

- · Niepłatny,
- · Płatny / procent,
- · Płatny / procent.

### Sposób naliczania składnika

### Tryb zliczania

- **· Zliczaj według zdarzeń** składnik będzie zliczany według zdarzeń wybranych z listy. Dostępne zdarzenia: Odpoczynek, Praca, Jazda, Dyżur, Odpoczynek dobowy, Dyżur w zespole.
- · Zliczaj według przejechanych kilometrów składnik będzie zliczany według ilości kilometrów przejechanych podczas zdarzenia jazdy oraz dyżuru w zespole.
- **· Zliczaj według innych składników** składnik będzie zliczany według innych składników, które zostały wcześniej dodane w programie. Po wybraniu tej opcji pojawi się lista ze wszystkimi dostępnymi składnikami. Dodatkowo pojawi się możliwość filtrowania składników według jednostek miary, w jakich są liczone.
- · Zliczaj według czasu pobytu w krajach składnik będzie wykazywany według czasu pobytu w danym kraju lub czasu pobytu za granicą.
- **· Zliczaj według czasu wyjazdu** składnik będzie wykazywany według czasu wyjazdu kierowcy.
- · Zliczaj według załadunków/rozładunków składnik będzie wykazywany za załadunki i rozładunki.

### Pomiń wycinek odpoczynku powyżej [] godzin

Opcja dostępna, jeśli w polu Tryb zliczania została wybrana opcja Zliczaj według czasu pobytu w krajach. Włączenie opcji powoduje, że za część odpoczynku po czasie ustawionym w tej opcji nie będzie liczony składnik.

### Uwzględniaj tylko kilometry bez naruszeń

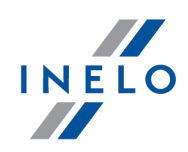

Opcja dostępna, jeśli w polu Tryb zliczania została wybrana opcja Zliczaj według przejechanych kilometrów. Włączenie opcji powoduje, że składnik nie będzie naliczany za przejechane kilometry, podczas których wystąpiło naruszenie.

### Wykazywanie składnika

Ta sekcja informuje o tym, za jaki okres będzie wyliczany dany składnik. Możliwe opcje:

- · Godzinowo zliczana jest każda minuta,
- **Dziennie —** zliczany jest każdy dzień,
- · Tygodniowo wykazywany jest każdy tydzień. Wartość zostanie naliczona w dniu zakończenia tygodnia (w niedzielę).
- **· Miesięcznie** wykazywany jest każdy miesiąc. Wartość zostanie naliczona ostatniego dnia miesiąca.
- · Za odcinek wykazywany jest każdy odcinek. Wartość zostanie naliczona w dniu zakończenia odcinka.

### Zaokrąglaj do pełnej godziny w górę

Opcja dostępna, jeśli w polu Wykazywanie składnika została wybrana opcja Godzinowo. Włączenie opcji powoduje, że czas pracy według wybranego składnika będzie zawsze zaokrąglany w górę do pełnej godziny.

### Tryb sumowania

Ta sekcja służy do określenia kiedy będzie wykazywana wartość składnika.

- · Dziennie podsumowanie składnika będzie wykazywane pod koniec każdego dnia,
- · Tygodniowo podsumowanie składnika będzie wykazywane pod koniec całego tygodnia (w niedzielę),
- **Miesięcznie** podsumowanie składnika będzie wykazywane w ostatnim dniu miesiąca,
- · Za odcinek podsumowanie składnika będzie wykazywane w ostatnim dniu odcinka.

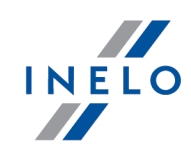

Pozycje dostępne w sekcji Tryb sumowania mogą się różnić w zależności od opcji wybranej w sekcji Wykazywanie składnika.

### Rozdziel miesięcznie

- $\boxtimes$  **opcja zaznaczona** tydzień lub odcinek na przełomie miesięcy będzie rozdzielony. Pierwsza część tygodnia/odcinka zostanie wykazana ostatniego dnia miesiąca, a druga część będzie liczona od pierwszego dnia miesiąca i wykazana w ostatni dzień tygodnia lub odcinka.
- $\Box$  opcja niezaznaczona składnik z całego okresu sumowania zostanie wykazany w ostatnim dniu tygodnia/odcinka w kolejnym miesiącu.

### Wykazuj

- · We wskazane dni tygodnia należy zaznaczyć wybrane dni tygodnia, za które ma być naliczany składnik.
- · We wskazane daty należy dodać datę (miesiąc i dzień) lub ilość dni po Wielkanocy, za które ma być naliczany składnik.

### Ustawienia dodatkowe

- · Naliczaj tylko do osiągnięcia czasu zdarzeń nowy składnik będzie wykazywany tylko przez czas określony w tej opcji.
- · Naliczaj tylko powyżej czasu zdarzeń nowy składnik będzie wykazywany po upłynięciu czasu ustawionego w tej opcji.
- · Naliczaj tylko pomiędzy godzinami daje możliwość liczenia składnika tylko pomiędzy wybranymi godzinami.
- **· Naliczaj tylko jeśli wystąpi składnik** nowy składnik będzie wykazywany tylko wtedy, gdy wystąpi składnik wybrany z listy rozwijanej. Na liście widoczne są tylko te składniki płacy, które zostały utworzone wcześniej. Nie można wybrać tego samego składnika, który został wybrany w opcji Naliczaj tylko jeśli nie wystąpi składnik.
- **· Naliczaj tylko jeśli nie wystąpi składnik** Nowy składnik będzie wykazywany tylko wtedy, gdy nie wystąpi składnik wybrany z listy rozwijanej. Na liście widoczne są tylko te składniki płacy, które zostały utworzone wcześniej. Nie można wybrać tego samego składnika, który został wybrany w opcji Naliczaj tylko jeśli wystąpi składnik.

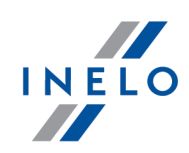

Pozycje dostępne w sekcji Ustawienia dodatkowe mogą się różnić w zależności od opcji wybranej w sekcji Wykazywanie składnika.

### <span id="page-14-0"></span>1.1.2.3. [276] Składniki płacy w państwach

Otwiera okno składników płacy w państwach, które umożliwia samodzielne tworzenie nowych oraz edycję już dodanych składników płacy zagranicznej.

Aby otworzyć listę, należy z menu głównego Płaca zagraniczna wybrać: [276] Składniki płacy w państwach.

Tabela zawiera następujące informacje:

- · Państwo,
- · Składnik,
- · Staż,
- · Wiek,
- · Kategoria.

Aby dodać, zmienić lub usunąć składniki płacy w państwach, należy posługiwać się "paskiem narzędziowym list".

Systemowe składniki płacy w państwach zostaną zaimportowane po kliknięciu przycisku w zakładce <u>[Składniki](#page-9-0) płacy</u>l 10 **ገ** 

### Okno dodawania/edycji składników płacy w państwie

### Państwo

Z listy rozwijanej należy wybrać państwo, dla którego zostanie przypisany składnik. Na liście widoczne są tylko państwa oznaczone jako aktywne w Ustawienia -> Panel administracyjny -> Państwa.

#### Składnik

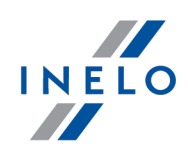

Z listy rozwijanej należy wybrać składnik. Na liście widoczne są składniki, które zostały wcześniej utworzone w zakładce <mark>Płaca [zagraniczna](#page-9-0) -> [271] Składniki płacy</mark>l 10 l

### Warunki naliczania

### Staż od [] do [] miesięcy

Jeśli opcja jest zaznaczona, składniki płacy przypisane do tej kategorii będą naliczane tylko dla kierowców ze stażem pracy zdefiniowanym w tej opcji.

### Wiek od [] do [] lat

Jeśli opcja jest zaznaczona, składniki płacy przypisane do tej kategorii będą naliczane tylko dla kierowców w określonym wieku.

### Kategoria

Z listy rozwijanej należy wybrać kategorię stawek minimalnych, dla której będzie naliczany składnik.

### <span id="page-15-0"></span>1.1.2.4. [272] Zamiana zdarzeń

Otwiera okno listy reguł zamiany zdarzeń. Lista jest podzielona na oddzielne zakładki dla każdego państwa, dla którego przypisane są składniki płacy.

W oknie znajdują się opcje dodania nowej reguły oraz edycji i usunięcia już istniejącej reguły zamiany zdarzeń.

Aby otworzyć listę, należy z menu głównego Płaca zagraniczna wybrać: [272] Zamiana zdarzeń.

Tabela zawiera następujące elementy:

- · aktywny w tej kolumnie można aktywować daną regułę zamiany zdarzeń,
- · Zamiana zdarzeń w tej kolumnie wyświetlana jest reguła zamiany zdarzeń.

Aby dodać, zmienić lub usunąć regułę zamiany zdarzeń, należy posługiwać się "paskiem narzędziowym list".

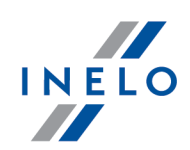

Nową regułę zamiany zdarzeń można dodać jedynie dla państwa, do którego są już przypisane składniki płacy. Jeśli dane państwo nie wyświetla się na liście, należy najpierw dodać składnik płacy (<mark>Płaca [zagraniczna](#page-9-0) -> [271] Składniki płacy</mark>l 10), a później przypisać go do konkretnego państwa (<mark>Płaca [zagraniczna](#page-14-0) -> [276] Składniki płacy w państwach</mark> 15 ).

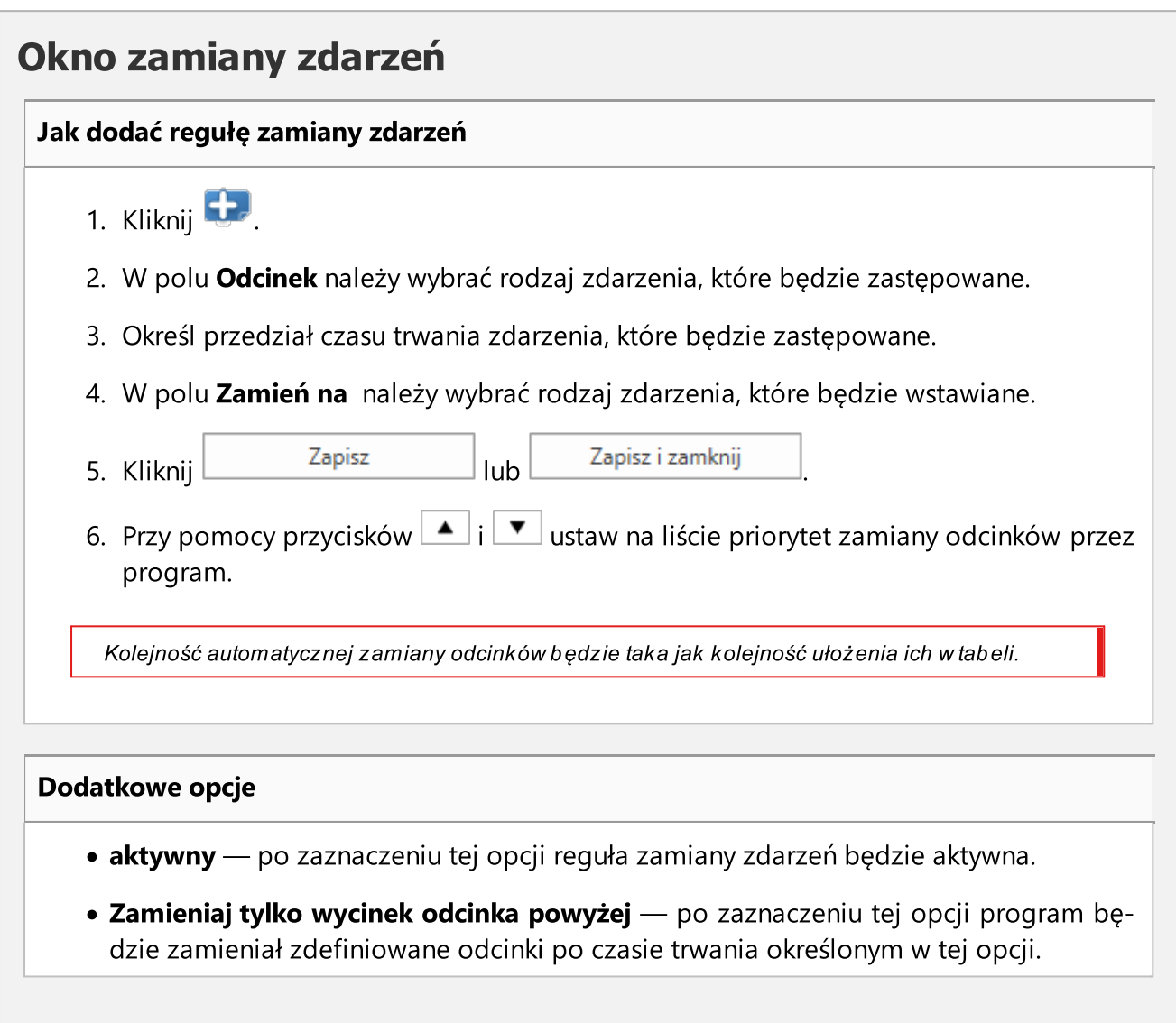

### <span id="page-16-0"></span>1.1.2.5. [274] Stawki

Otwiera okno listy stawek minimalnych umożliwiające edycję już istniejących stawek minimalnych oraz dodanie nowych.

Aby otworzyć listę, należy z menu głównego Płaca zagraniczna wybrać: [274] Stawki.

Tabela zawiera następujące elementy:

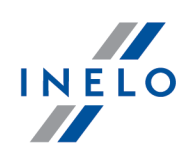

- · Państwo,
- **· Zakres** dat obowiązywania stawki minimalnej,
- · Kwota,
- · Waluta,
- · Nazwa składnika, do którego przypisana jest stawka,
- · Kategoria.

Aby dodać, zmienić lub usunąć stawkę minimalną, należy posługiwać się "paskiem narzędziowym list".

Systemowe stawki minimalne zostaną zaimportowane po kliknięciu przycisku w zakładce [Składniki](#page-9-0) ו<sup>101</sup>. ב*lacy* 

# Okno dodawania/edycji stawek minimalnych

#### Składnik państwa

Pole, w którym należy wybrać z listy utworzony wcześniej składnik, dla którego zostanie dodana nowa stawka.

#### Data od

W tym polu należy wskazać datę, od której będzie obowiązywać nowa stawka.

#### Data do

W tym polu należy wskazać datę, do której będzie obowiązywać nowa stawka.

#### Kwota

Pole, w którym należy wpisać nową stawkę.

#### Waluta

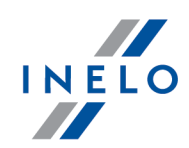

W tym polu należy wybrać z listy walutę obowiązującą dla danej stawki.

Uwaga! Nie można dodać stawek, które się na siebie nakładają.

Uwaga! Płaca zagraniczna jest liczona zawsze w walucie danego kraju. Np. jeśli dla Norwegii ustawiona zostanie kwota w EUR, to na ewidencji będzie ona przewalutowana na NOK.

### <span id="page-18-0"></span>1.1.2.6. [275] Kategorie Stawek Minimalnych

Otwiera okno listy kategorii stawek minimalnych umożliwiające edycję już istniejących kategorii oraz dodanie nowych.

Aby otworzyć listę, należy z menu głównego Płaca zagraniczna wybrać: [275] Kategorie Stawek Minimalnych.

Tabela zawiera następujące elementy:

- · Państwo,
- **· Nazwa** kategorii,
- · Domyślna.

Aby dodać, zmienić lub usunąć kategorię stawek minimalnych, należy posługiwać się "paskiem narzędziowym list".

# Okno dodawania/edycji kategorii stawek minimalnych

#### Państwo

Pole, w którym należy wybrać z listy państwo, dla którego będzie obowiązywać kategoria stawek minimalnych.

#### Nazwa

W tym polu należy wpisać nazwę dla nowej kategorii stawki minimalnej.

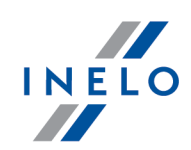

#### Domyślna

Jeśli opcja jest zaznaczona, kategoria stawki minimalnej zostanie domyślnie przypisana do kierowców

Uwaga! Nie można dodać kilku kategorii składek minimalnych o tej samej nazwie.

### <span id="page-19-0"></span>1.1.2.7. [277] Lista zatrudnień

Przedstawia listę zatrudnień kierowców dla Płacy zagranicznej, na której można edytować kategorie przypisane do pracownika. Opcje dodawania oraz usuwania umów i aneksów są wyszarzone. W zakładce są wyświetlane umowy, inne umowy oraz aneksy zgodne z zatrudnieniem dodanym w zakładce Pracownicy -> Umowy. Państwo umowy jest wyznaczane na podstawie kraju siedziby firmy.

Aby otworzyć listę, należy z menu głównego Płaca zagraniczna wybrać: [277] Lista zatrudnień.

Tabela zawiera następujące elementy:

- Imię i nazwisko kierowcy,
- · Rodzaj umowy,
- · Data od i Data do.

Aby zmienić umowę lub aneks, należy posługiwać się "paskiem narzędziowym list".

#### <span id="page-19-1"></span>1.1.2.8. [270] Załadunki rozładunki

Otwiera okno listy załadunków i rozładunków.

Aby otworzyć listę, należy z menu głównego Płaca zagraniczna wybrać: [270] Załadunki rozładunki.

Tabela zawiera następujące elementy:

- · Data i godzina,
- · Pracownik,
- Typ załadunek/rozładunek,

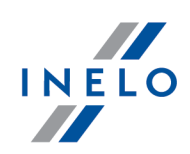

**· Identyfikator** ładunku.

Aby dodać, zmienić lub usunąć załadunek lub rozładunek, należy posługiwać się "paskiem narzędziowym list".

Uwaga! Nie można usunąć załadunku, który jest powiązany z rozładunkiem. Najpierw należy usunąć rozładunek.

### Jak dodać załadunek lub rozładunek

- 1. Kliknij
- 2. Pojawi się nowy wiersz w tabeli. Wybierz datę i godzinę, pracownika i typ ładunku oraz wpisz jego identyfikator.
- 3. Kliknij  $\blacktriangleright$ , aby zapisać zmiany.

Jeśli dodajesz rozładunek, w polu Identyfikator pojawi się lista z pięcioma ostatnimi załadunkami, dzięki której możesz powiązać rozładunek z załadunkiem. Jeśli na liście nie ma odpowiedniego za-

ładunku, kliknij  $\mathbb{E}$ . Pojawi się okno ze wszystkimi załadunkami przypisanymi do danego kierowcy.

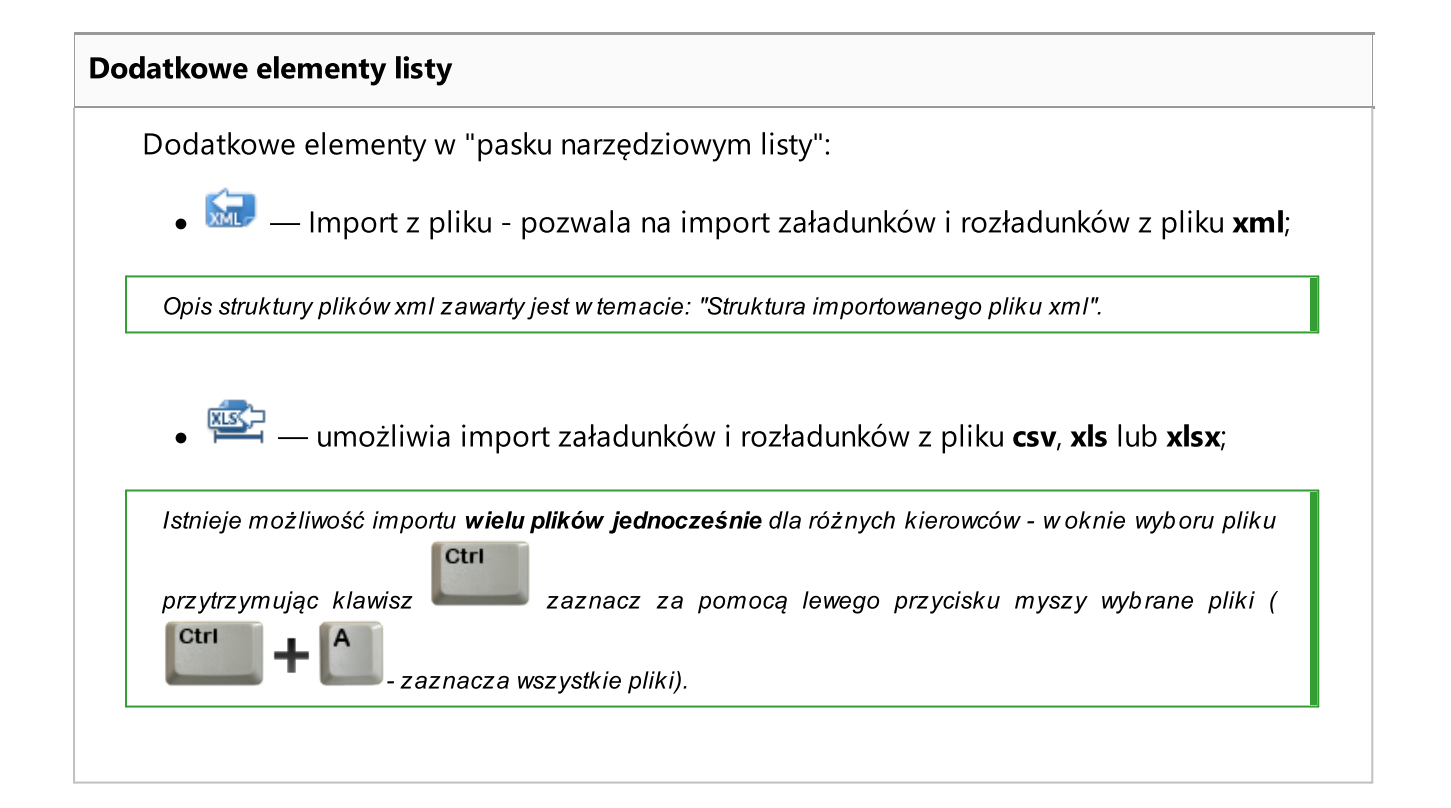

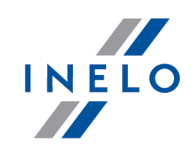

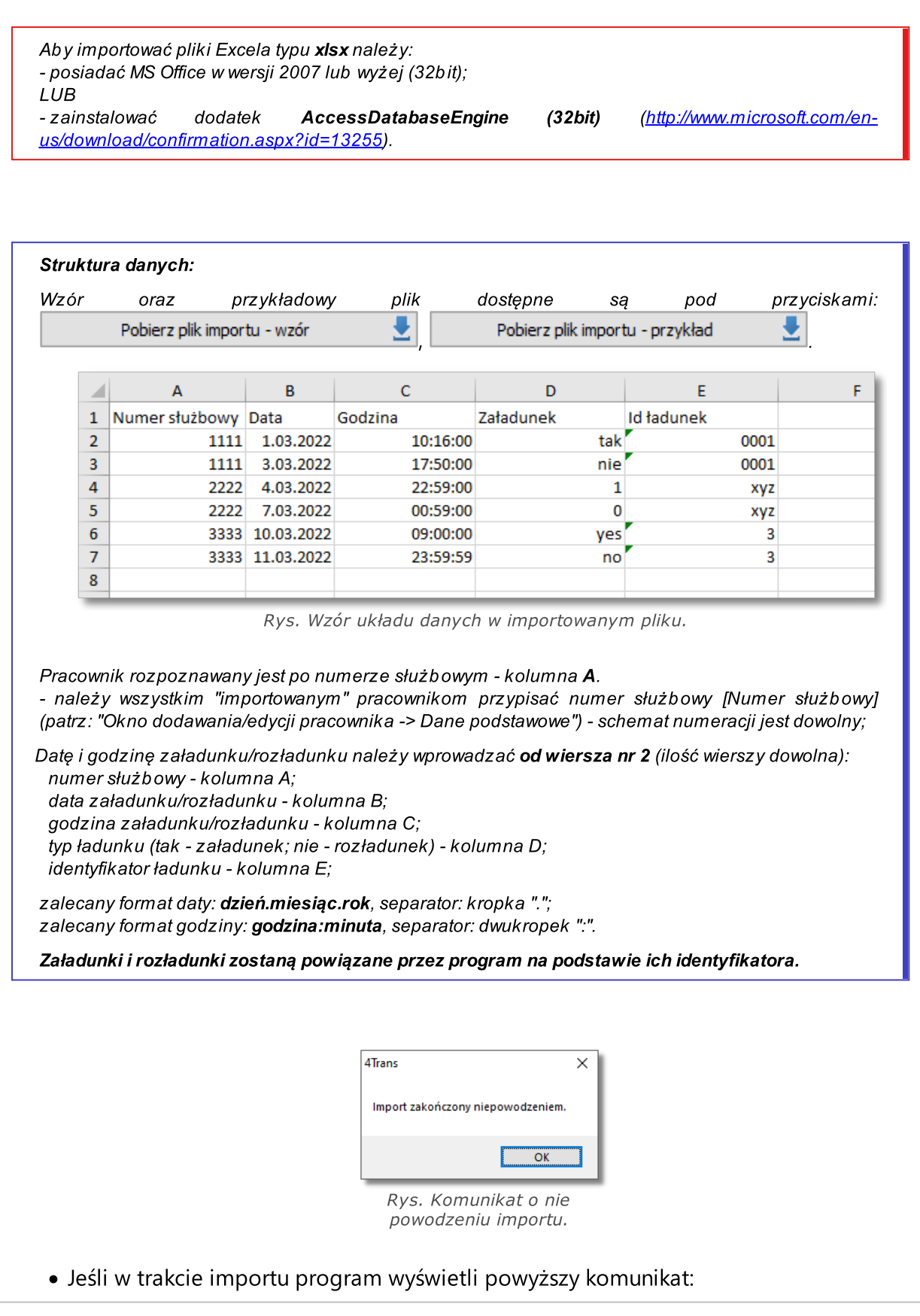

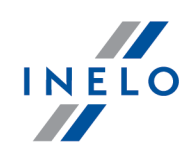

- kliknij <u>bok za po</u>j
- w kolejnym oknie kliknij **LPM** na linku: <mark>Zobacz błędy</mark> (rys. poniżej);

<span id="page-22-0"></span>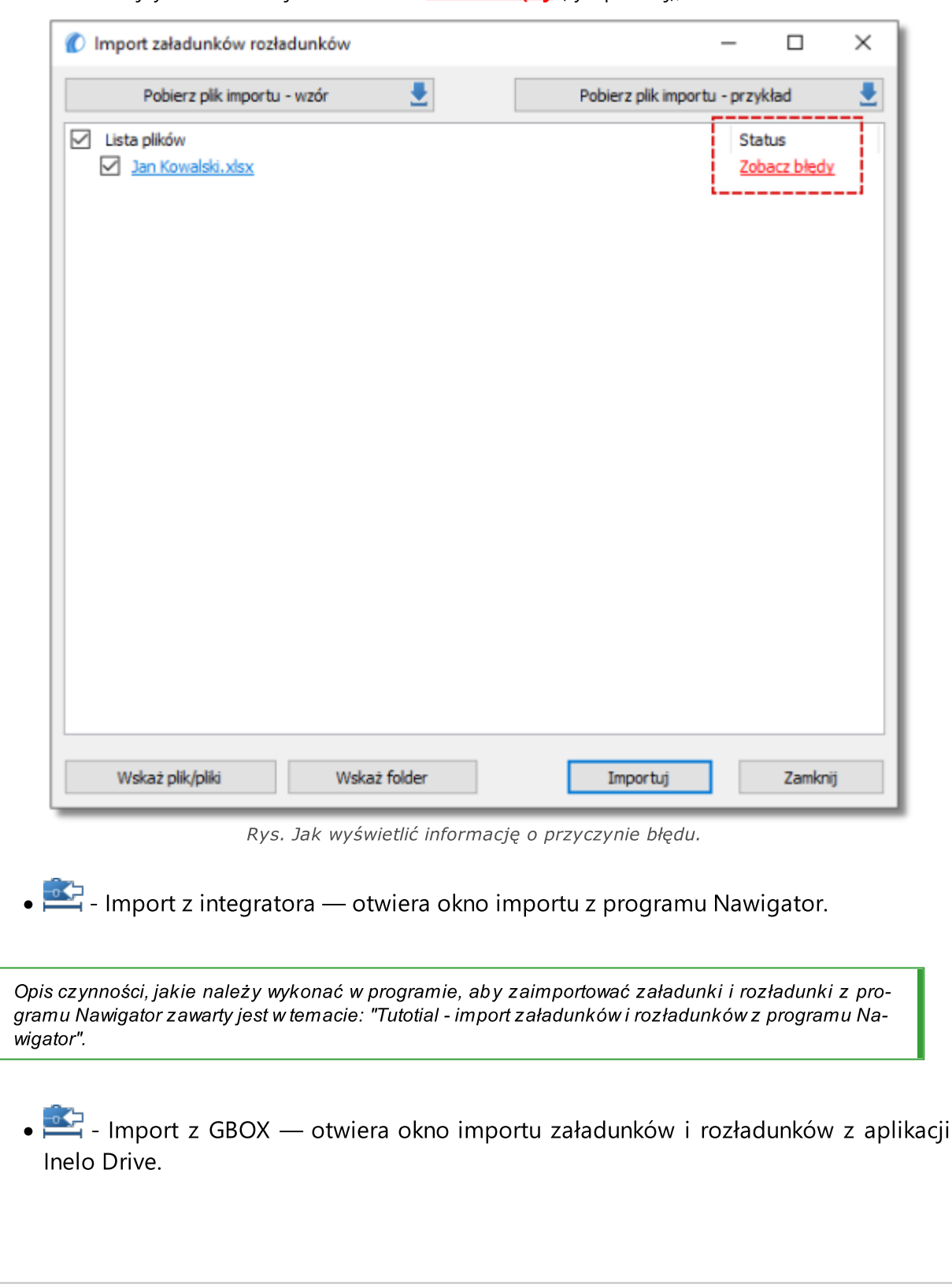

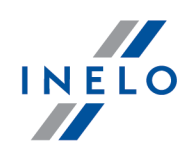

Opis czynności, jakie należy wykonać w programie, aby zaimportować załadunki i rozładunki z aplikacji Inelo Drive zawarty jest w temacie : "Tutotial - import załadunków i rozładunków z aplikacji Inelo Drive".

• **10 - Import z karty kierowcy — otwiera okno importu załadunków i rozładunków z** karty kierowcy.

### <span id="page-23-0"></span>1.1.2.9. Dniówki

Temat zawiera opis wszystkich poleceń dostępnych w menu Dniówki.

### <span id="page-23-1"></span>1.1.2.9.1 [285] Parametry wyznaczania dniówek

Otwiera okno listy parametrów wyznaczania dniówek umożliwiające określenie, jak będą wyznaczane dniówki kierowców. Domyślnie ustawiony jest już domyślny parametr Od przekroczenia granicy innej niż kraj siedziby.

Aby otworzyć listę, należy z menu głównego Płaca zagraniczna wybrać: [285] Parametry wyznaczania dniówek.

Tabela zawiera następujące elementy:

- · Tryb zliczania,
- · Kierowca,
- · Firma,

Aby dodać, zmienić lub usunąć parametr, należy posługiwać się "paskiem narzędziowym list".

### Okno dodawania/edycji parametrów

#### Tryb zliczania

- · Od przekroczenia granicy innej niż kraj siedziby składnik będzie zliczany od przekroczenia granicy do czasu powrotu do kraju.
- **· Od postoju w godzinach** wyświetlą się dodatkowe ustawienia umożliwiające zdefiniowanie, kiedy będzie zliczany składnik.

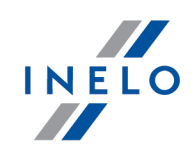

#### Kierowca

W tym miejscu należy wybrać, dla jakiego kierowcy będzie obowiązywać parametr. Jeśli nie jest wybrany żaden kierowca, parametr będzie obowiązywać dla wszystkich.

### Aktywna firma

Jeśli opcja jest zaznaczona, parametr będzie obowiązywać tylko dla aktywnej firmy.

### <span id="page-24-0"></span>1.1.2.9.2 [286] Lista dniówek

Przedstawia listę dniówek kierowców, za które została naliczona premia na Ewidencji czasu pracy (Rozliczenia -> [201] Ewidencja czasu pracy -> Płaca zagraniczna/Premie). Dniówki są przeliczane po rozliczeniu **Ewidencji czasu pracy** dla danego kierowcy.

Aby otworzyć listę, należy z menu głównego Płaca zagraniczna wybrać: [286] Lista dniówek.

Tabela zawiera następujące elementy:

- · Kierowca,
- · Data od,
- · Data do.

### <span id="page-24-1"></span>1.1.3. Raporty

Menu raportów dla Płacy zagranicznej.

#### <span id="page-24-2"></span>1.1.3.1. Płaca zagraniczna

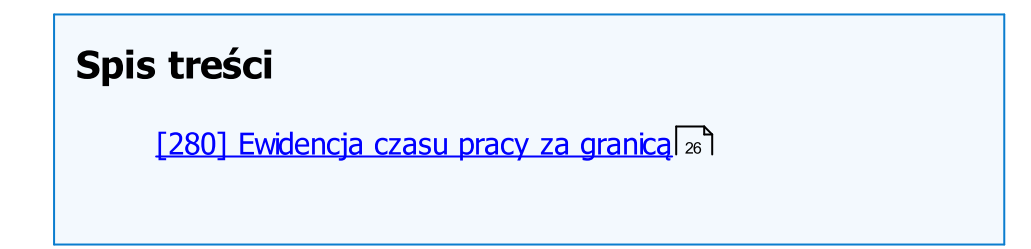

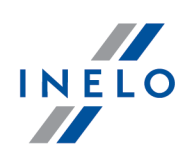

### <span id="page-25-0"></span>1.1.3.1.1 [280] Ewidencja czasu pracy za granicą

Raport jest wydrukiem danych z okna ewidencji czasu pracy, zakładka Płaca zagraniczna/Premie. Raport przedstawia również podsumowanie składników płacy, kwotę polskiego wynagrodzenia oraz wyrównanie do płacy zagranicznej. W raporcie wykazywane są tylko odcinki, dla których liczone jest wyrównanie do płacy zagranicznej.

Raport wyświetlany jest w wersji angielsko-polskiej.

#### Jak utworzyć raport

1. W oknie wywołania raportu:

Jeśli w ustawieniach programu jest zaznaczona opcja: "Pokazuj filtry grup" okno wywołania wydruku zostanie poszerzone o pole wyboru Grupy kierowców bądź pojazdów.

Opis zaznaczania grup kierowców i samochodów znajduje się w temacie: "Grupy kierowców i samochodów w raportach".

- · zaznacz kraj lub kilka krajów;
- wybierz **okres**, dla którego ma być generowany raport (patrz: "wprowadzanie daty");
- · zaznacz pracownika / pracowników z listy.

Zaznaczanie/odznaczanie wszystkich pozycji na liście - kliknij LPM w polu zaznaczania/odznaczania w nagłówku listy.

Wyszukiwanie wg frazy - umożliwia filtrowanie pozycji na liście wg dowolnego tekstu - pole znajduje się poniżej nagłówka listy.

Sortowanie pozycji - kliknij na tytule nagłówka, aby posortować pozycje alfabetycznie.

# **Opcje**

#### Dla umów o pracę

Program generuje raport tylko dla umów o pracę.

#### Dla pozostałych umów

Program generuje raport tylko dla umów innych niż umowa o pracę.

 $\overline{r}$ 

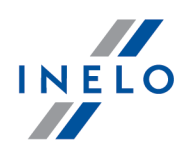

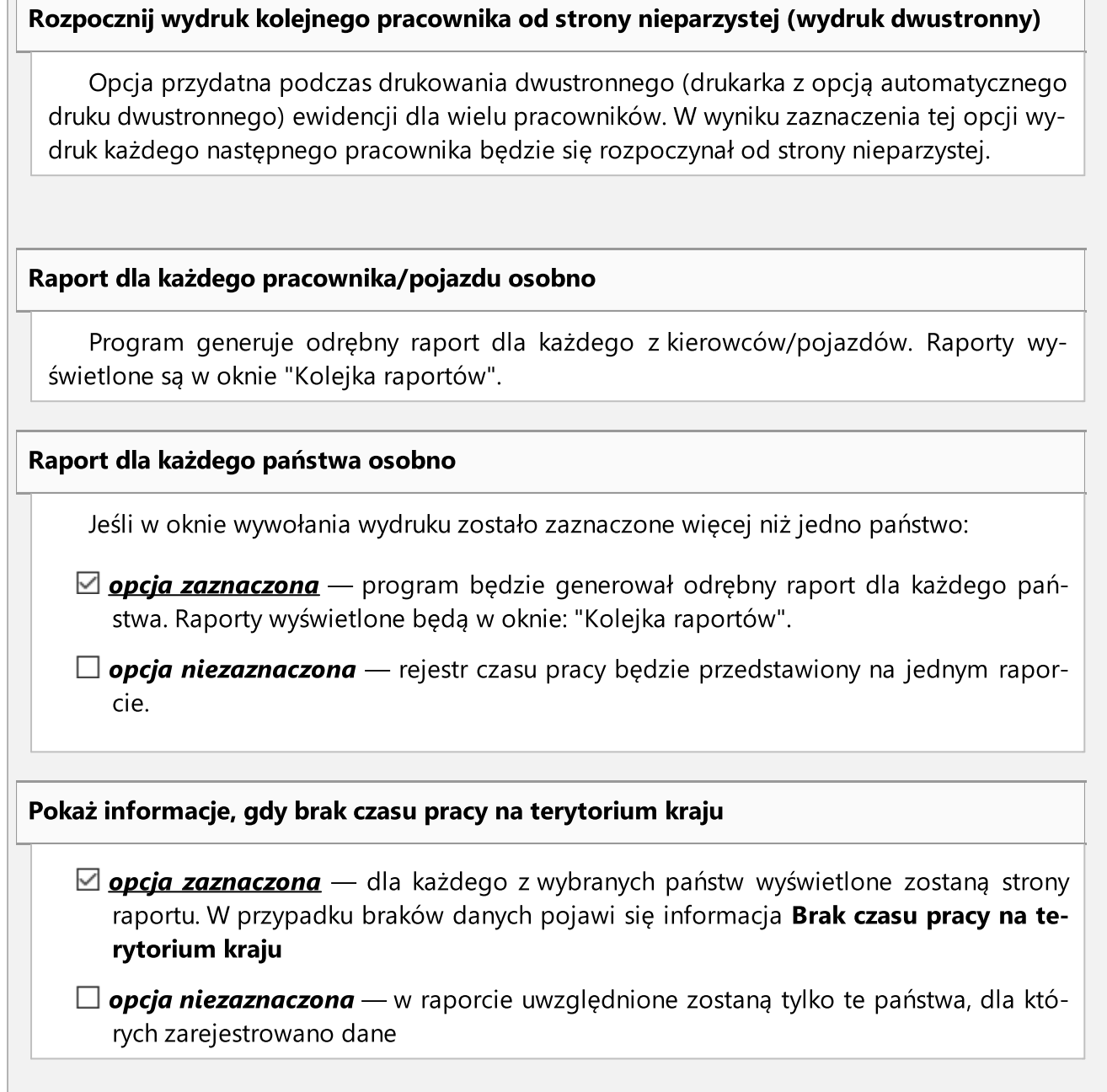

Aby wyświetlić raport należy posługiwać się przyciskami paska narzędziowego (więcej w temacie: "Generowanie raportów" w instrukcji programu 4Trans).

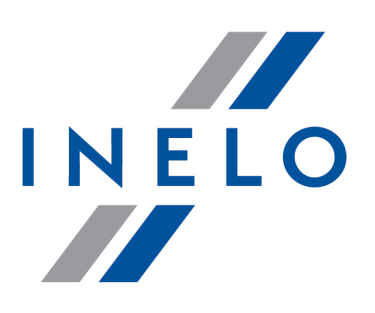

Zintegrowane rozwiązania dla transportu

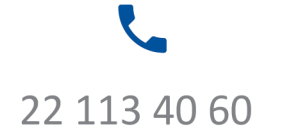

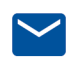

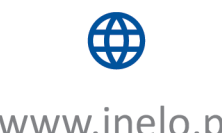

bok@inelo.pl www.inelo.pl